Steps to register

1. Access **[MyRCC](https://myrcc.rcc.mass.edu/ICS/)** from RCC website

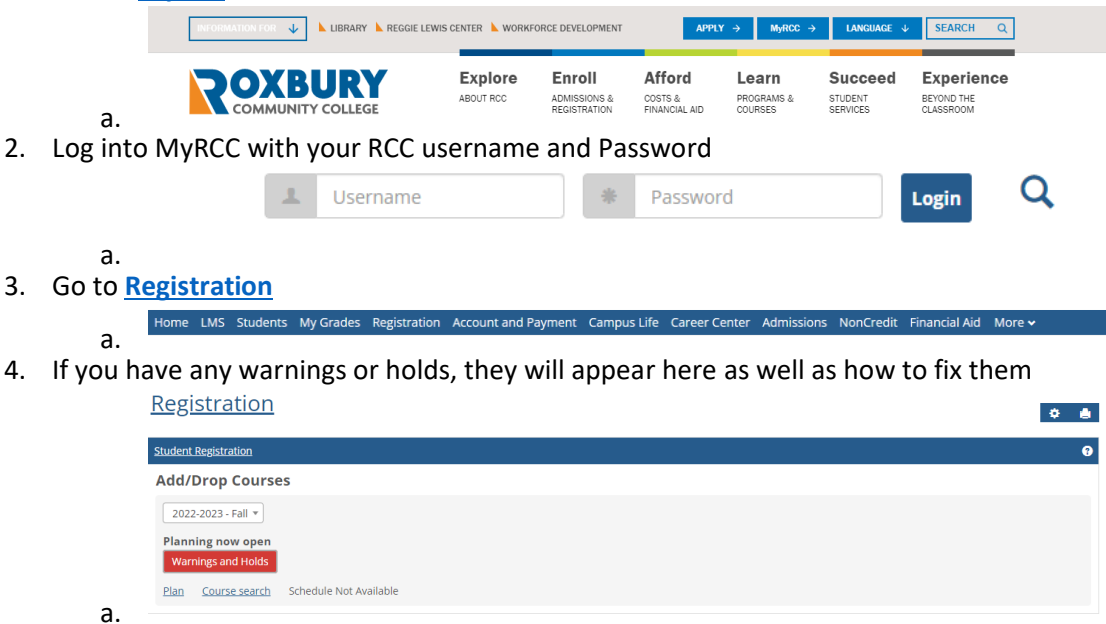

## 5. Go to **PLAN**

d.

- a. Here you can see the courses you need to continue making academic progress as well as who your advisor is
- b. Under PLAN you can view your academic plan (the courses you need to complete your degree)
- c. AND you can select the courses you want to register for

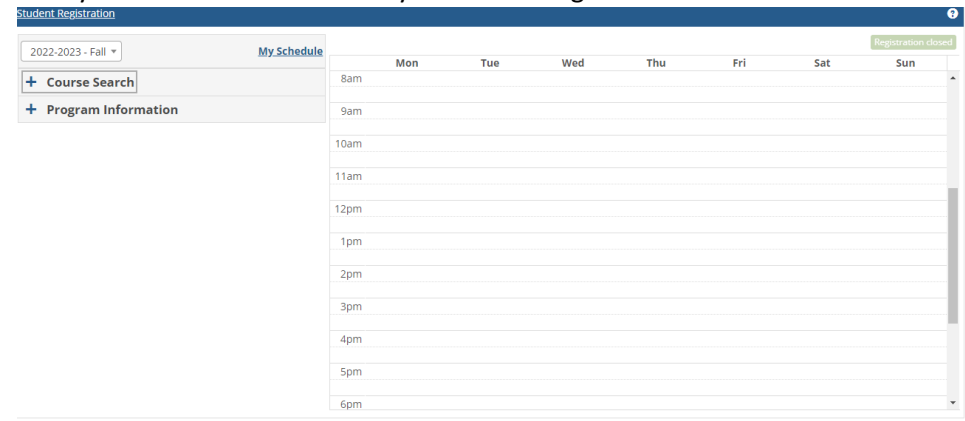

6. Use the **Course Search** drop down to enter information about the courses to register for them:

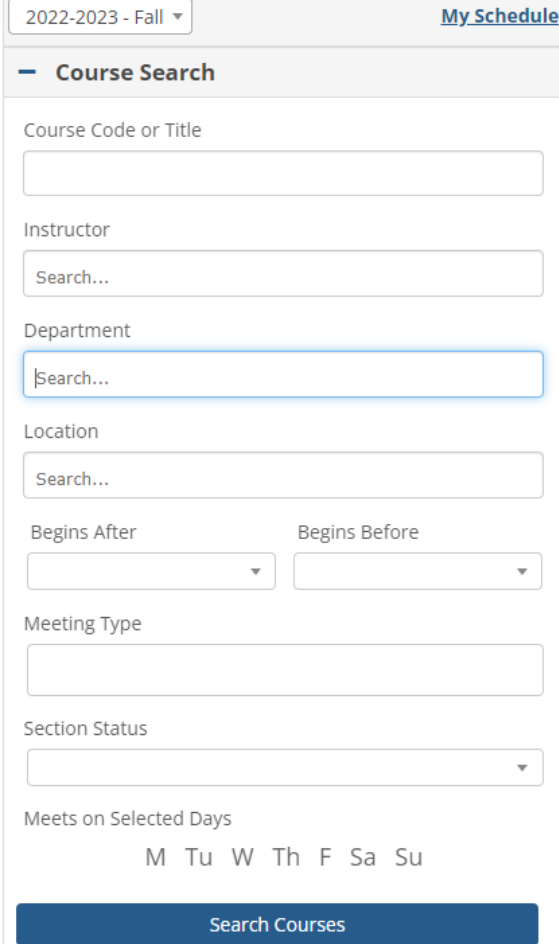

- a.  $\Box$
- b. For example, if you need an English course, then look under department for English

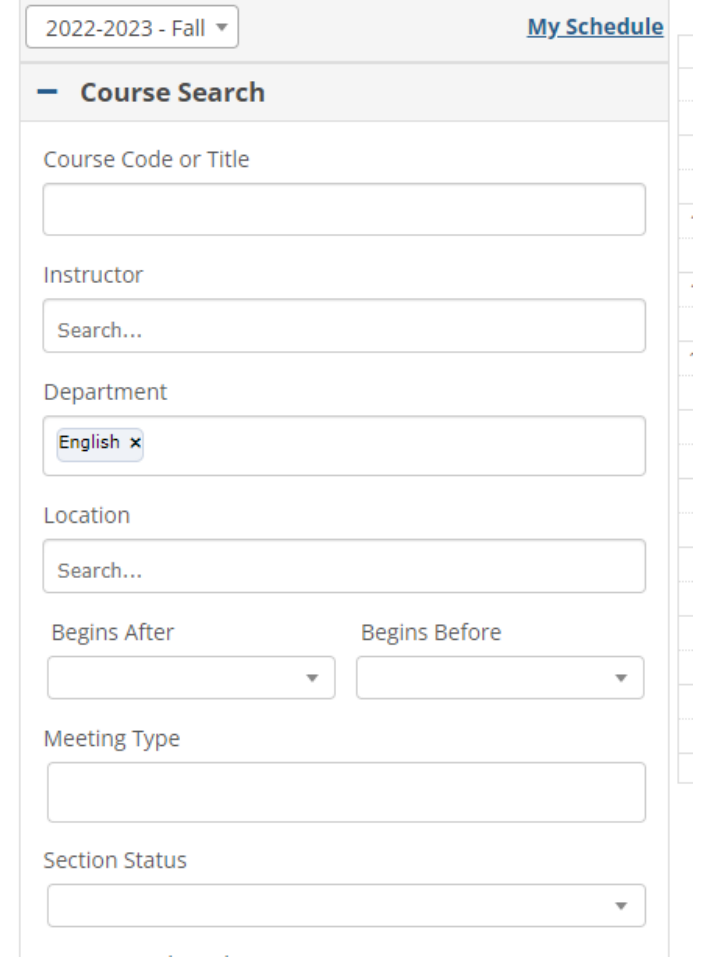

c. Select **"Search Courses"**

i.

i. The list of available courses will appear shortly after

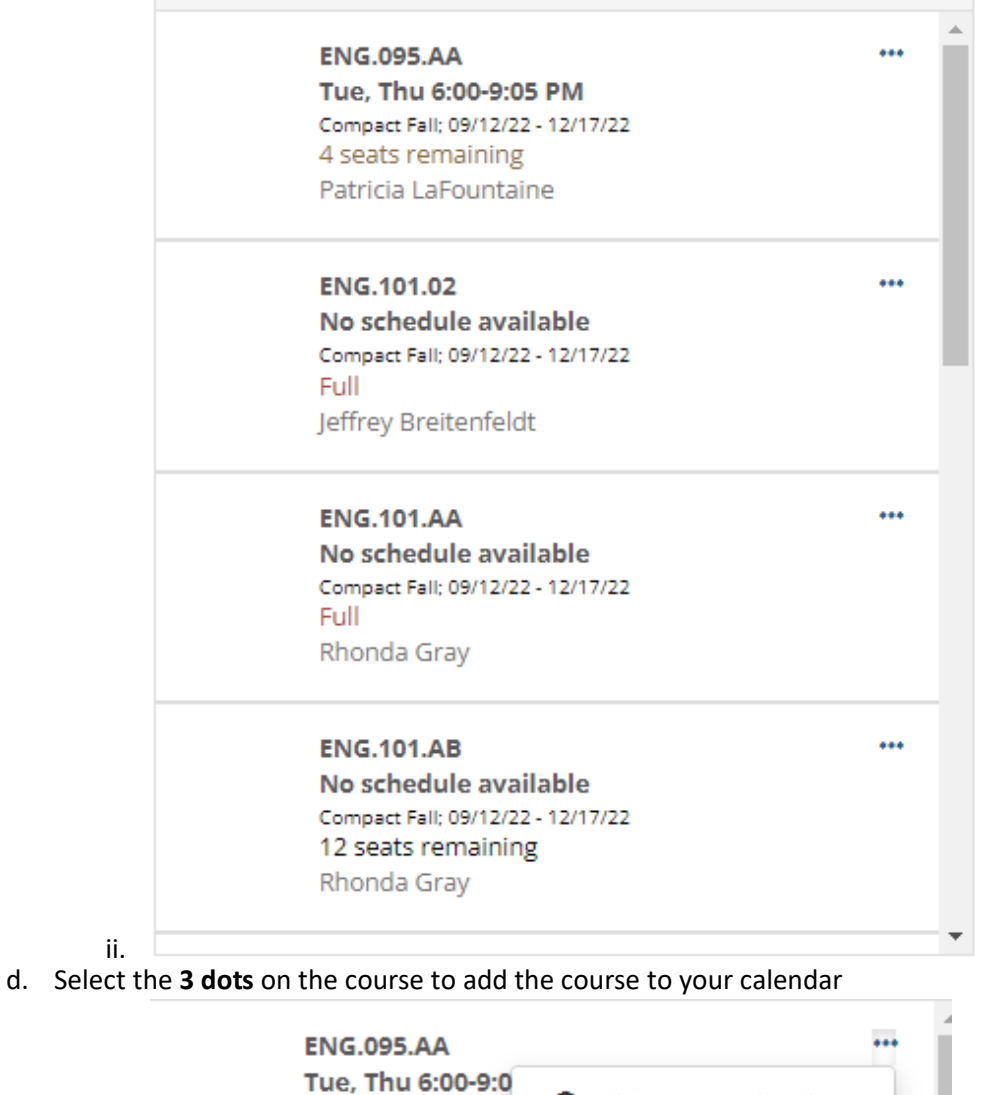

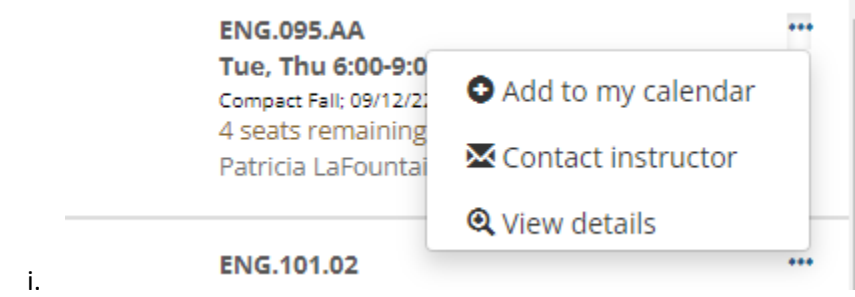

e. If you select **Add to Calendar**, this will give you an idea of what your course schedule will look like, it is not registering for courses, yet

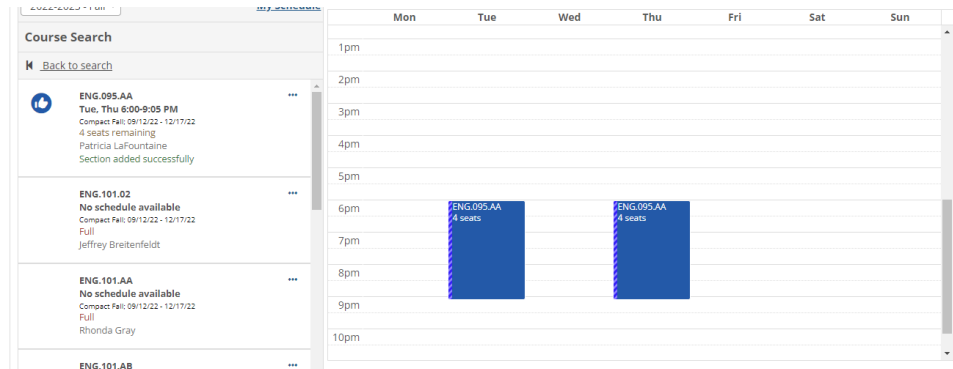

f. After you have the schedule you want, select **"Registration Checkout"**

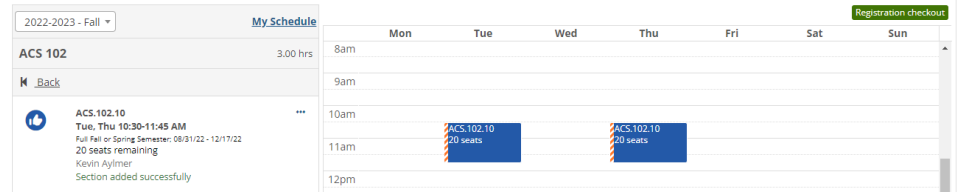

g. Select the courses you want to register for (these will be the same as you selected in your schedule)

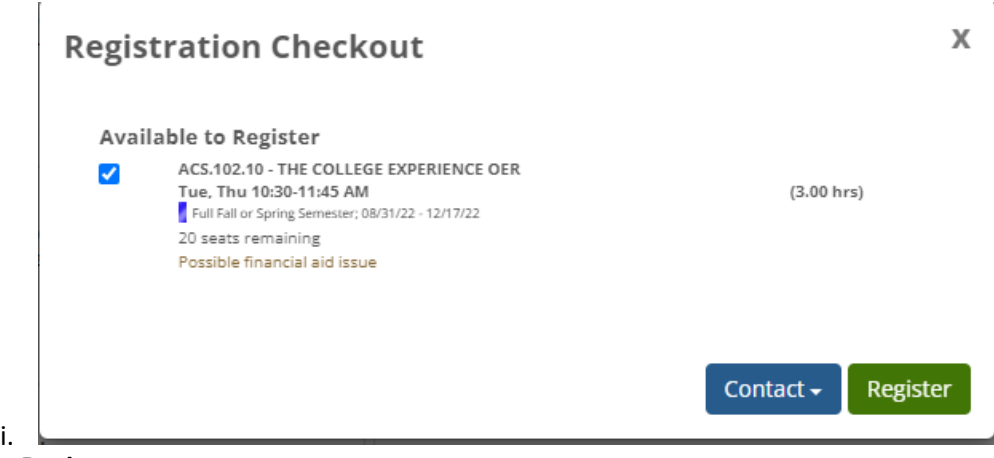

h. Select **Register**

i.

i.

i. After you select register you are registered for courses. Please be aware that only adding a course to your calendar does not register you for courses